## **Central Supply Filling Work Request for Parts**

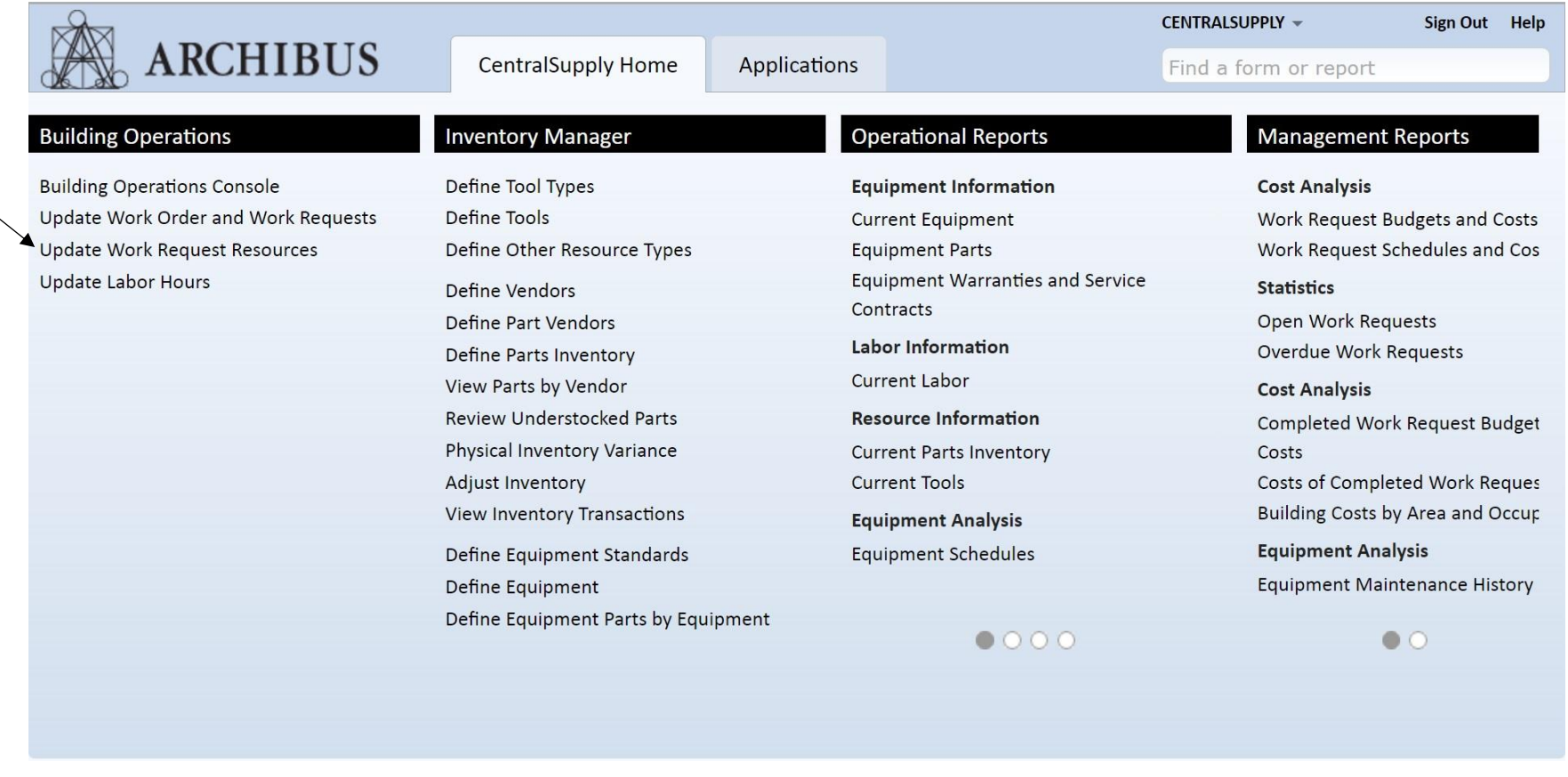

Adding a part to a ticket brought by a craftsman requires you to go to a different view than "building operations console" When adding a part to a work request you should, after logging in:

1. Click "**Update Work Request Resources**"

1

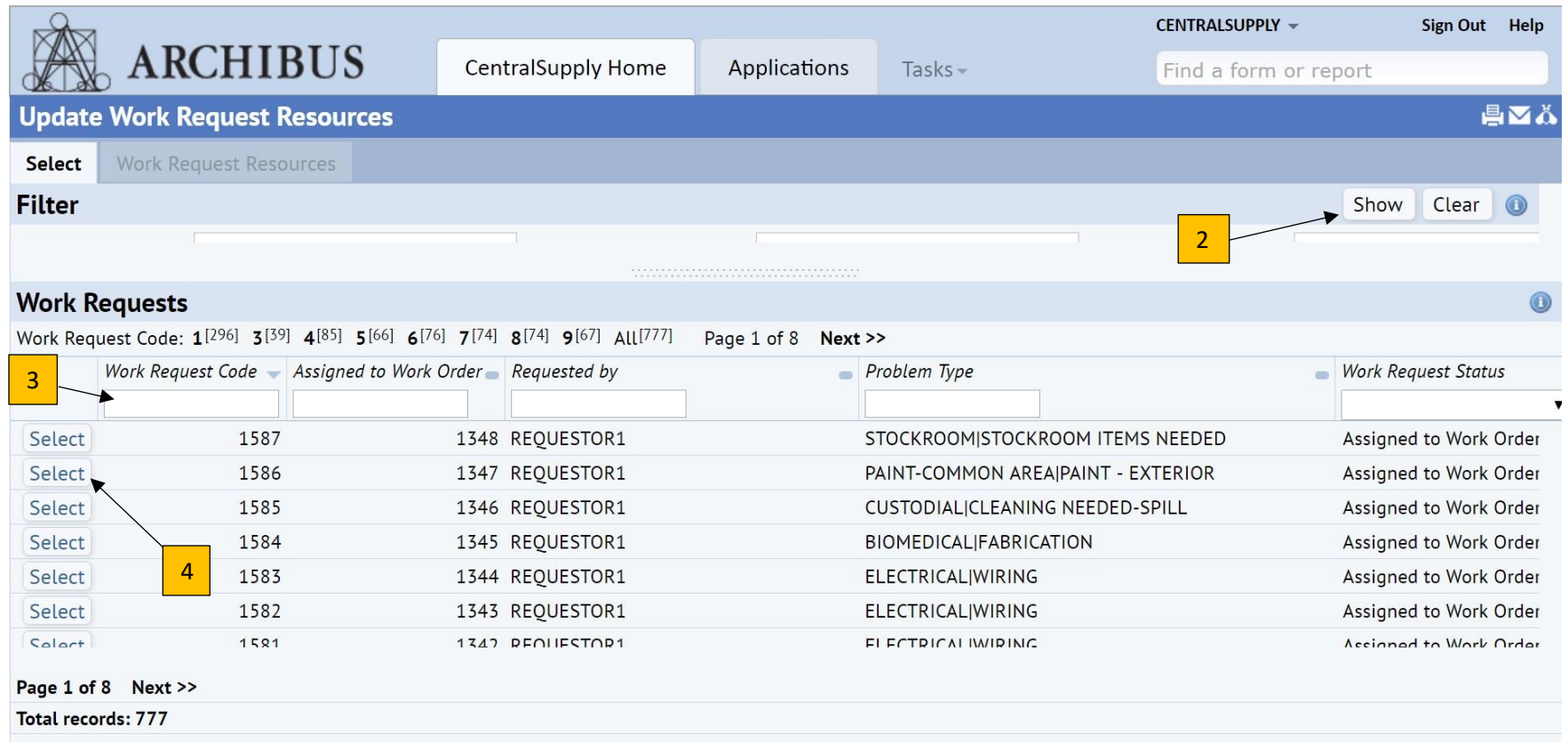

- 2. Click "**show**" to see all the tickets that are open.
- 3. If given a particular number insert the work request number given in this box to filter by that one number and then click "**show**".
- 4. Once the work request is seen you will need to click "**select**" to open work request to add parts.

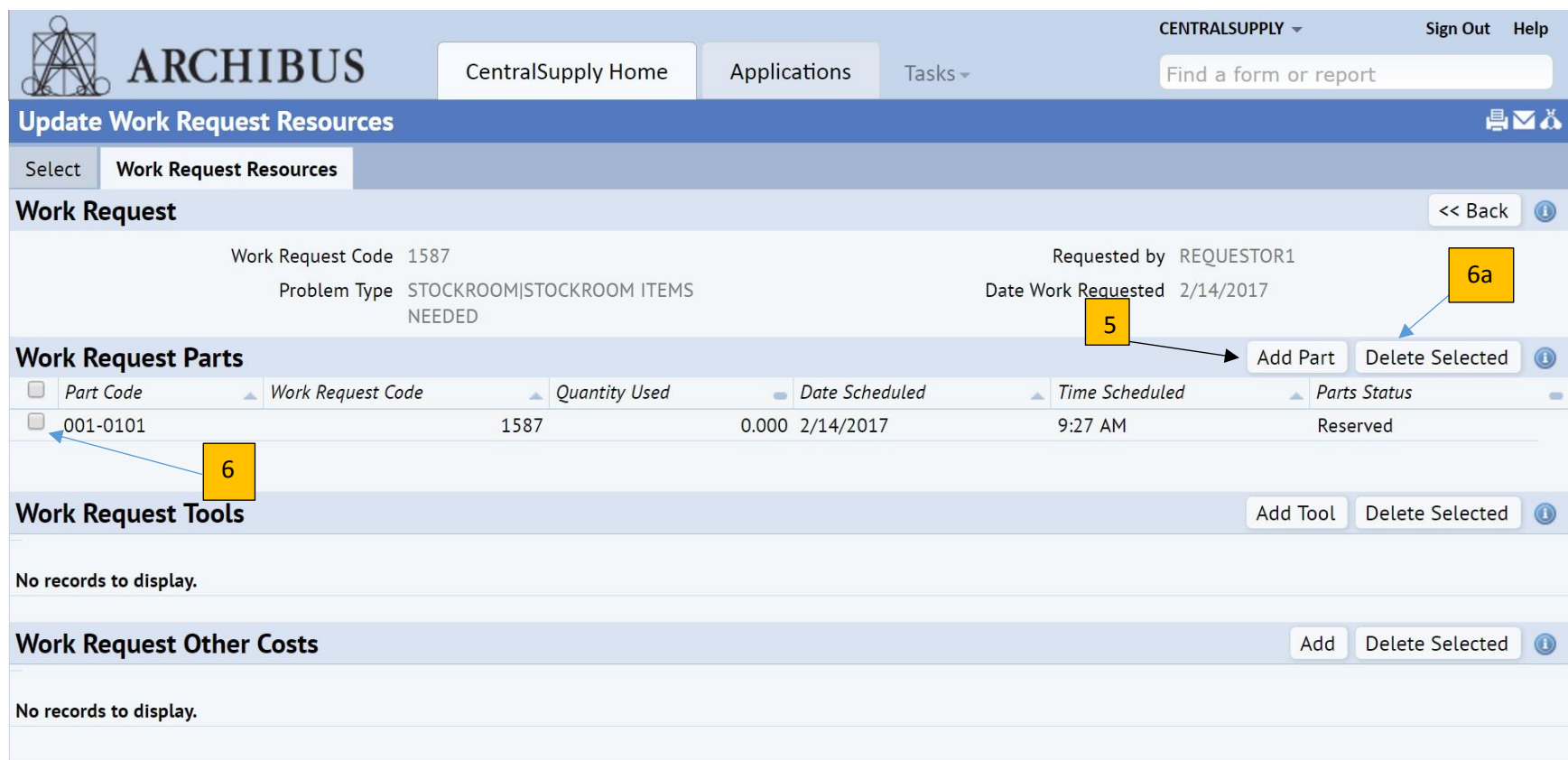

- 5. On this screen, you would then click on "**add part**" to display the screen for adding the part necessary for the work request.
- 6. If a part was added in error, you can place a check mark in the box beside the unwanted part and then click "**Delete Selected**", (6a.), to remove it.

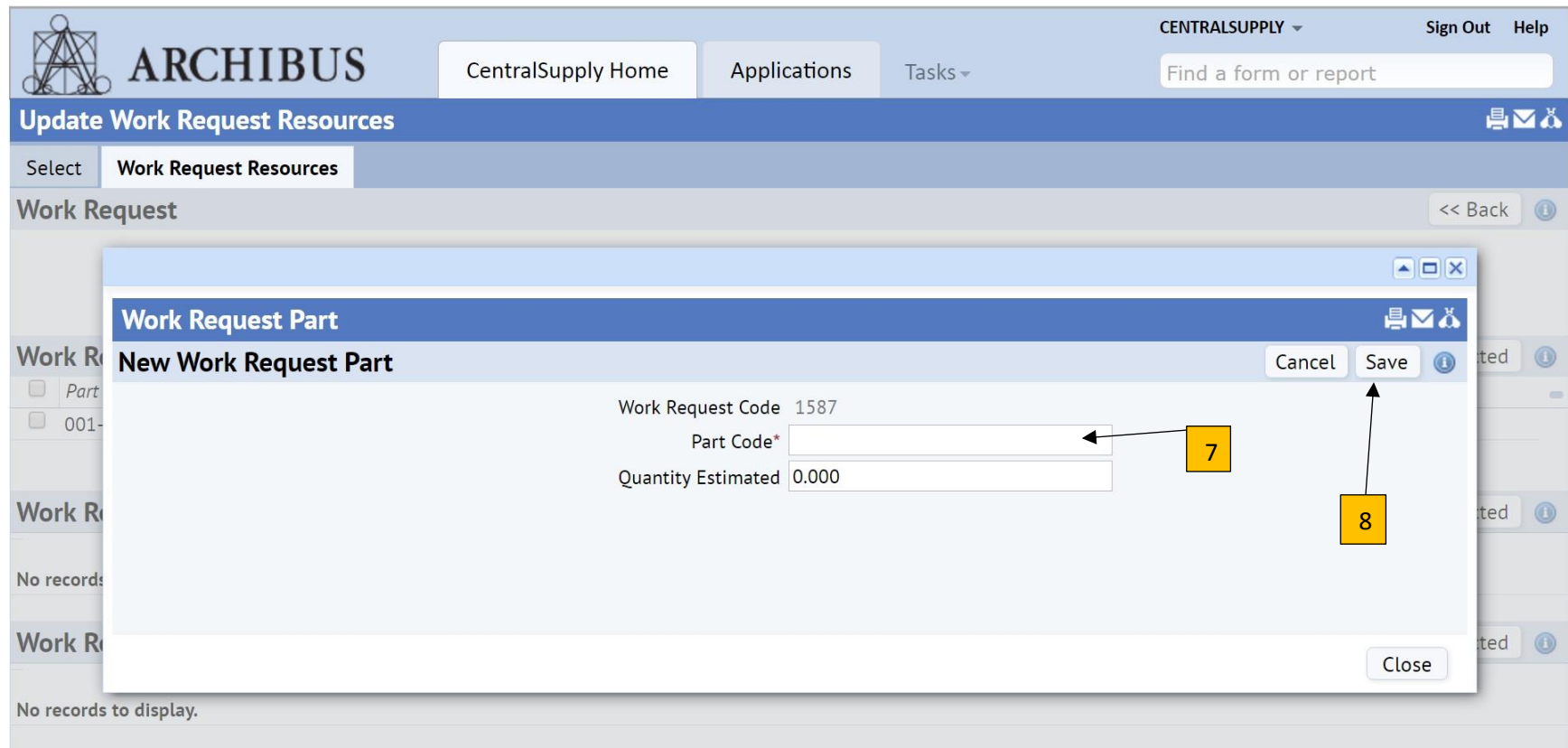

- 7. You can either type in the part code or click on the blue ellipse to select the necessary part and quantity.
- 8. Once the part and quantity has been chosen, click "**save**".

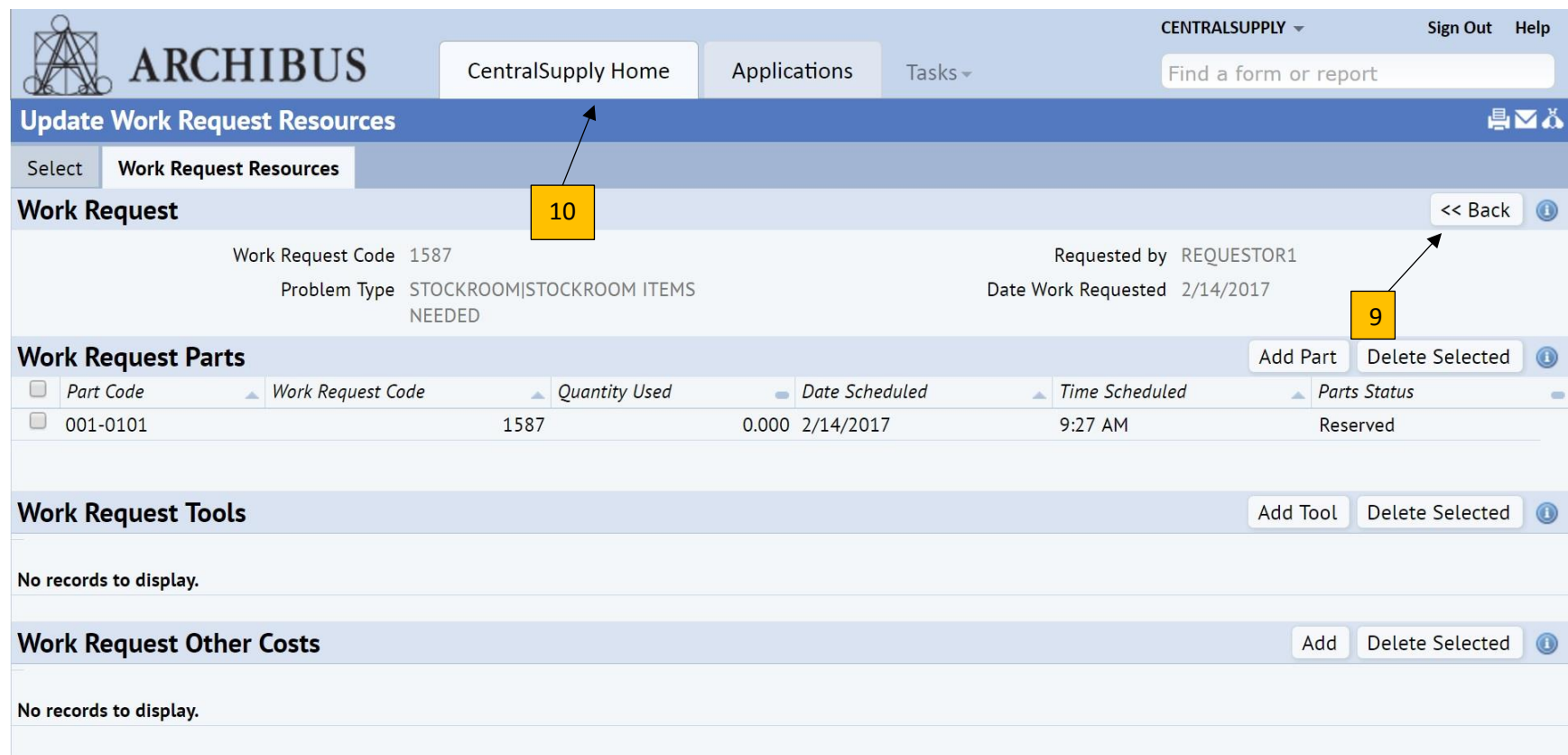

9. Once you have completed adding parts, you can click on "**<<Back**" to return to the work requests.

10. You can click "**Central Supply Home**" to return to the home page.